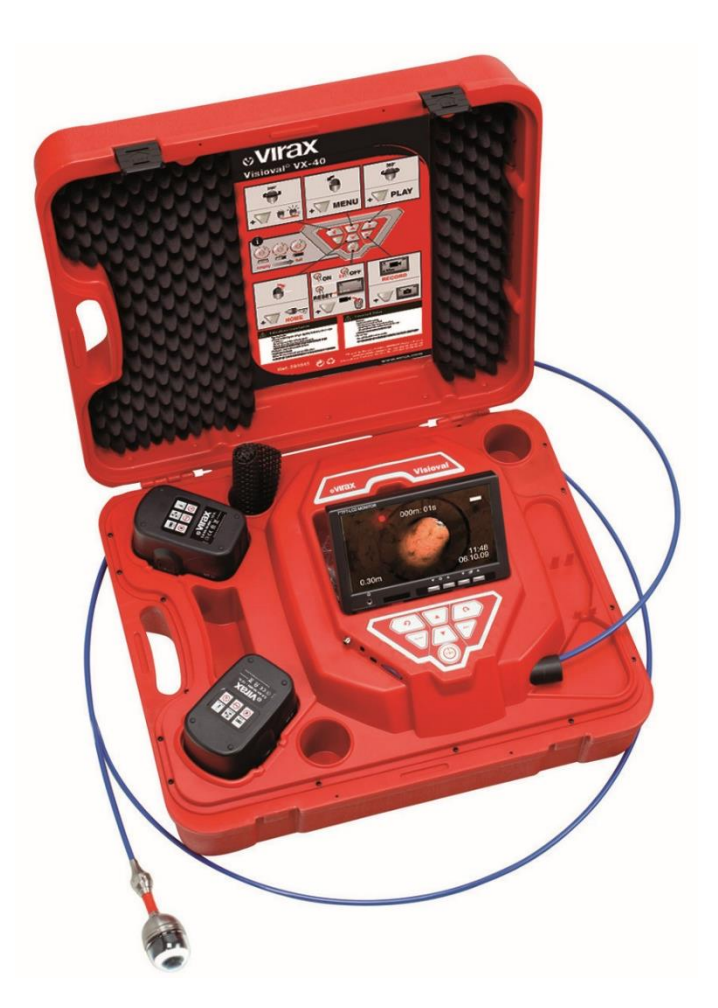

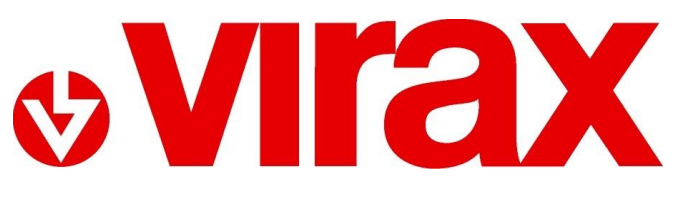

**Réf. 294035 / 294045 / 294050 / 294051**

**VISIOVAL® VX**

**ES - Cámara de inspección digital a color** Manual de instrucciones

# Índice

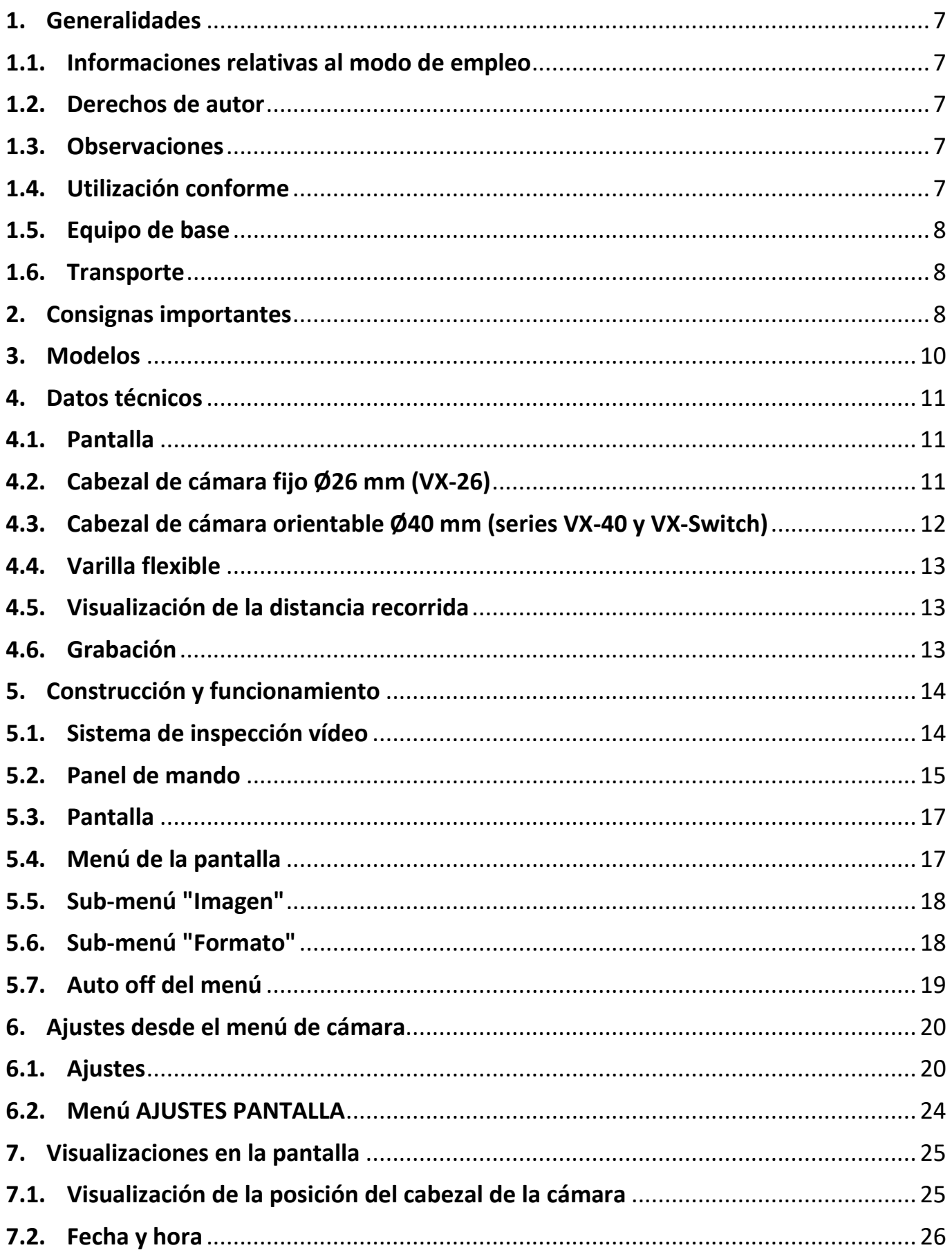

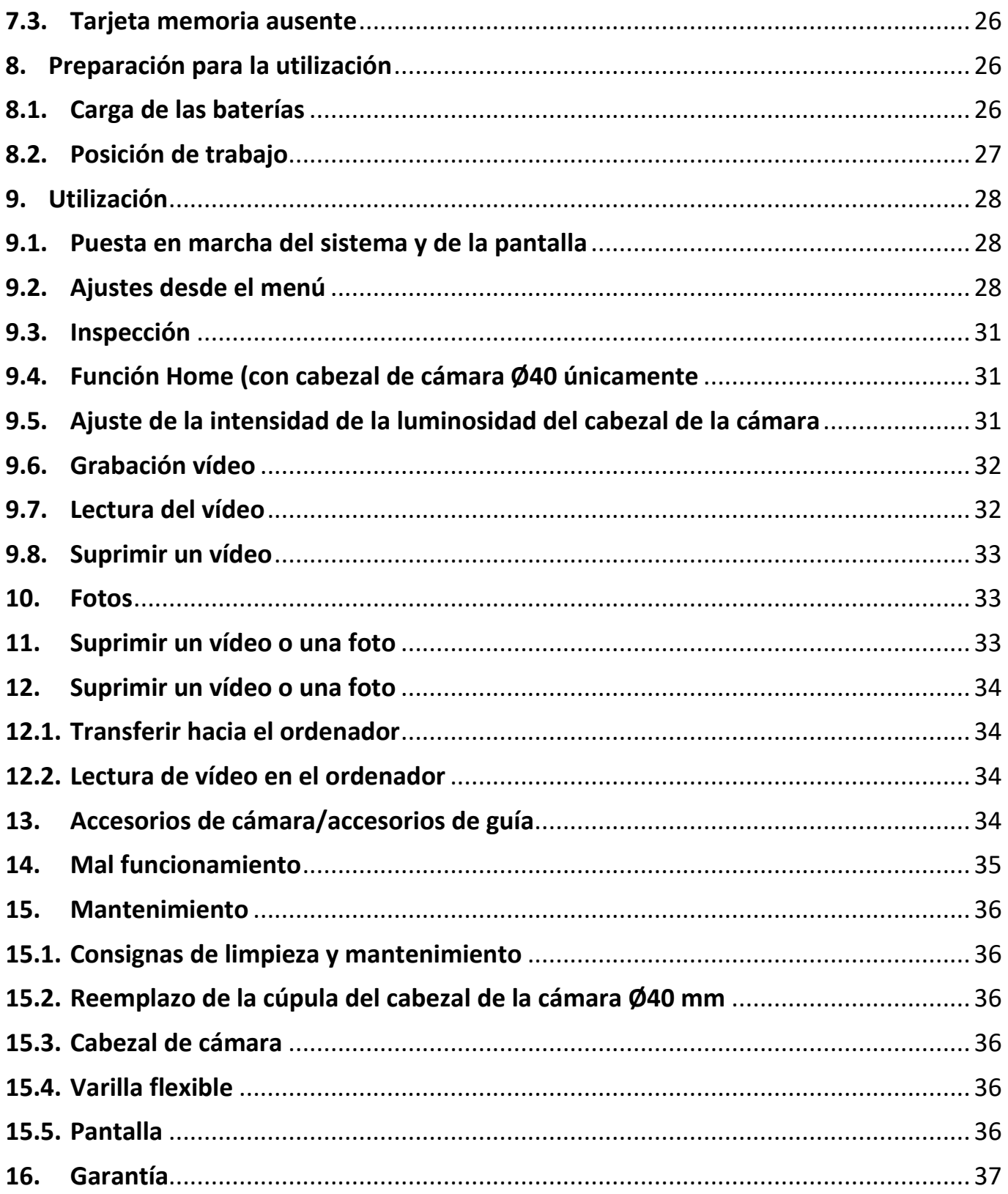

#### *TRADUCCIÓN DEL MANUAL ORIGINAL*

Les agradecemos la compra de este producto Virax y la confianza que nos manifiestan. Virax, un protagonista principal en la fabricación y la comercialización de herramientas para los oficios de Sanitarios, Ingeniería climática le acompaña en sus tareas diarias: Virax, para darle expresión a su talento.

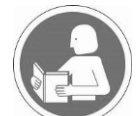

Esta documentación fue realizada con atención para que usted pueda utilizar la máquina lo mejor posible y con completa seguridad. Insistimos acerca de la importancia de leer este manual de instrucciones con atención antes de utilizar la máquina y conservarlo a proximidad inmediata de la misma.

#### **Consignas de seguridad**

Las instrucciones y advertencias importantes se presentan en la máquina por símbolos.

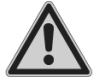

#### **Atención: Reglas de seguridad**

Para su protección se deben tomar en cuenta ciertas medidas de protección:

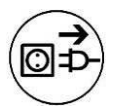

**Desconecte la herramienta antes de efectuar cualquier trabajo en el aparato.** Gracias a las técnicas modernas de fabricación, es muy poco probable que su herramienta presente una anomalía o le falte una pieza. Si usted encontrara una anomalía, no utilice la herramienta ante que las piezas sean reemplazadas o la anomalía corregida. El no respeto de esta regla pudiera causar lesiones graves

*El término "herramienta" en las advertencias hace referencia a su herramienta eléctrica alimentada por la red eléctrica (con cable de alimentación) o a su herramienta con batería (sin cable de alimentación).*

Las máquinas Virax Visioval® ref. 294035 / 294045 / 294050 / 294051 son solamente para un uso profesional y sólo deben ser utilizadas por personas competentes. Siempre se deben respetar las reglas del arte en la construcción y los trabajos públicos

#### *Consignas de seguridad generales*

Importante: La sociedad Virax no será responsable por los accidentes ocurridos como resultado de una utilización de la máquina que no sea para la cual fue diseñada.

#### **1. Seguridad de la zona de trabajo**

a) Conservar la zona de trabajo limpia y bien iluminada. Las zonas desorganizadas u oscuras son propicias para los accidentes.

b) No hacer funcionar las herramientas eléctricas en atmósfera explosiva, por ejemplo en presencia de líquidos inflamables, de gas o de polvo. Las herramientas eléctricas producen chispas que pueden inflamar el polvo o el humo.

c) Mantener a los niños y a las personas presentes alejados durante la utilización de la herramienta. Las distracciones pueden hacerle perder el control de la herramienta.

#### **2. Seguridad eléctrica**

a) Es necesario que la ficha de la herramienta eléctrica este adaptada al enchufe eléctrico. Nunca modificar la ficha de cualquier manera que sea. No utilizar adaptadores con herramientas conectadas a tierra. Las fichas no modificadas y los enchufes eléctricos adaptados reducirán el riesgo de choque eléctrico.

b) Evitar cualquier contacto del cuerpo con superficies conectadas a la tierra tales como tubos, radiadores, cocinas y refrigeradores. Existe un riesgo importante de choque eléctrico si su cuerpo está conectado a la tierra.

c) No exponer las herramientas a la lluvia o a las condiciones húmedas. La penetración de agua en el interior de la herramienta aumentará el riesgo de choque eléctrico.

d) No maltratar el cordón. Nunca utilizar el cordón para llevar, tirar o desconectar la herramienta. Mantener el cordón alejado del calor, de lubricantes, de ángulos vivos o de partes en movimiento. Los cables dañados o enredados aumentan el riesgo de impacto eléctrico.

e) Cuando se utiliza una herramienta al exterior, utilizar un alargador adaptado al uso exterior. El uso de un cordón adaptado al uso exterior reduce el riesgo de choque eléctrico.

f) Si el uso de una herramienta en un emplazamiento húmedo es inevitable, utilizar una alimentación protegida por un dispositivo de corriente diferencial residual (RCD). El uso de un RCD reduce el riesgo de impacto eléctrico.

#### **3. Seguridad de las personas**

a) Permanecer vigilante, prestar atención a lo que está haciendo y utilizar correctamente la herramienta. No utilizar una herramienta cuando usted está cansado o bajo el efecto de drogas, alcohol o medicamentos. Un momento de descuido durante la utilización de una herramienta puede provocar lesiones graves a las personas.

b) Utilizar un equipo de seguridad. Siempre usar una protección para los ojos. Los equipos de seguridad (máscaras contra el polvo, zapatos de seguridad antideslizantes, cascos o protecciones acústicas, etc.) utilizados para las condiciones apropiadas reducirán cualquier riesgo de lesiones.

c) Evitar cualquier arranque intempestivo. Asegurarse que el interruptor esté en posición apagado antes de conectar la herramienta a la red eléctrica y/o al bloque de baterías, recogerla o cargarla. Llevar las herramientas con el dedo puesto en el interruptor o conectar las herramientas cuyo interruptor está en posición de marcha es fuente de accidentes.

d) No precipitarse. Mantener una posición y un equilibrio adaptados en todo momento. Esto permite un mejor control de la herramienta en situaciones inesperadas.

e) Vestirse de forma adaptada. No llevar ropas amplias o prendas. Mantener el cabello, las ropas y los guantes alejados de las partes en movimiento. Las ropas amplias, prendas o cabellos largos pueden ser atrapados en las partes en movimiento.

#### **4. Utilización y mantenimiento de la herramienta**

a) No forzar la herramienta. Utilizar la herramienta adaptada a su aplicación. La herramienta adaptada realizará mejor el trabajo y de manera más segura al régimen para el cual se construyó.

b) No utilizar la herramienta si el interruptor no permite pasar del estado de funcionamiento a parada y viceversa. Toda herramienta que no pueda ser controlada por el interruptor es peligrosa y debe ser reparada.

c) Desconectar la ficha de la fuente de alimentación de corriente y/o del bloque de baterías de la herramienta antes de cualquier ajuste, cambio de accesorios o antes de guardar la herramienta. Tales medidas de seguridad preventivas reducen el riesgo de arranque accidental de la herramienta.

d) Conservar las herramientas apagadas fuera del alcance de los niños y no permitir a las personas que no conozcan la herramienta o las presentes instrucciones de ponerla en funcionamiento. Las herramientas son peligrosas entre las manos de usuarios novicios.

e) Observar el mantenimiento de la herramienta. Verificar que no hay alineamiento incorrecto o bloqueo de las partes móviles, de las piezas rotas o cualquier otra condición que pueda afectar el funcionamiento de la herramienta. En caso de daños, reparar la herramienta antes de utilizarla. Numerosos accidentes son debidos a herramientas mal cuidadas.

f) Utilizar la herramienta, los accesorios, las hojas, etc., de conformidad con las instrucciones, teniendo en cuenta las condiciones de trabajo y el trabajo a realizar. El uso de la herramienta para operaciones diferentes que las previstas pudieran dar lugar a situaciones peligrosas.

#### *Consignas de seguridad específicas*

a) Peligro de lesión en el caso de un error de utilización o de manipulación de los acumuladores. No tirar los acumuladores al fuego, ni exponerlos a temperaturas elevadas: peligro de explosión.

b) En el caso de una utilización inadecuada de los acumuladores, se puede escapar un líquido y provocar irritaciones de la piel; evitar cualquier contacto con este líquido. Si la piel entra en contacto con este líquido, aclarar abundantemente con agua. Si el líquido alcanza los ojos, aclarar los ojos durante 10 minutos y consultar inmediatamente un médico.

c) No utilizar la cámara en alrededores de torres de televisión y otras fuentes de campos magnéticos y eléctricos: las mismas pudieran provocar quemaduras.

d) Las influencias exteriores, por ejemplo las descargas estáticas pueden provocar anomalías. En este caso apagar y encender el aparato.

e) Para evitar cualquier daño durante el transporte, siempre se debe transportar el aparato en la maleta prevista para ello.

f) Proteger del agua el contenido de la maleta. No tirar la maleta

g) Jalar y empujar el cable regularmente sin sacudidas; no forzar en caso de bloqueo. Evitar frotar el cable con ángulos vivos. No plegar o torcer el cable.

h) ¡Secar el cable flexible con un paño seco antes de guardarlo en la maleta para que el enrollador interno no se ensucie!

i) Cabezal de cámara Ø40 mm: Cambio del domo: no mojar o tocar el cabezal de cámara. Antes de enroscar, engrase ligeramente para conservar la estanqueidad (grasa silicona)

La cámara de inspección vídeo solamente puede utilizarse para asegurar el control óptico y efectuar grabaciones en los tubos y los pozos, las instalaciones de evacuación de gases, los conductos de aireación, las canalizaciones de aguas residuales, las alcantarillas, etc… El aparato sólo puede ser utilizado por un personal con los conocimientos suficientes en la materia. No se autoriza cualquier otra utilización considerada no conforme al uso previsto.

# <span id="page-6-0"></span>**1. Generalidades**

## <span id="page-6-1"></span>**1.1. Informaciones relativas al modo de empleo**

Este modo de empleo le permite trabajar con toda seguridad. El mismo debe conservarse a título de información.

Este modo se refiere a varios modelos. Por esta razón, puede incluir descripciones que no se apliquen a su modelo de cámara. Las descripciones que no mencionen explícitamente uno o varios modelos se refieren a todos los modelos.

Las cámaras de inspección Visioval<sup>®</sup> sólo pueden ser utilizadas por un personal debidamente calificado para los fines previstos.

Declinamos cualquier responsabilidad por daños debidos al no respeto de este modo de empleo.

#### <span id="page-6-2"></span>**1.2. Derechos de autor**

Se prohíbe reproducir, fotocopiar o traducir la presente documentación o partes de la misma sin el acuerdo previo escrito de Virax.

# <span id="page-6-3"></span>**1.3. Observaciones**

#### **ADVERTENCIA!**

El no respeto de esta advertencia puede causar lesiones.

# **E** ¡Atención!

Designa consigna que señalan un peligro cuya no observación puede conducir a daños del aparato.

*¡A OBSERVAR!*

*Información útil*

#### <span id="page-6-4"></span>**1.4. Utilización conforme**

La cámara de inspección está diseñada para el control óptico de los tubos y de conductos (por ejemplo: sistemas de escape, sistemas de ventilación, tubos de canalizaciones, …). El aparato puede ser únicamente utilizado por un personal competente.

Cualquier otro uso del aparato se considera no conforme.

# <span id="page-7-0"></span>**1.5. Equipo de base**

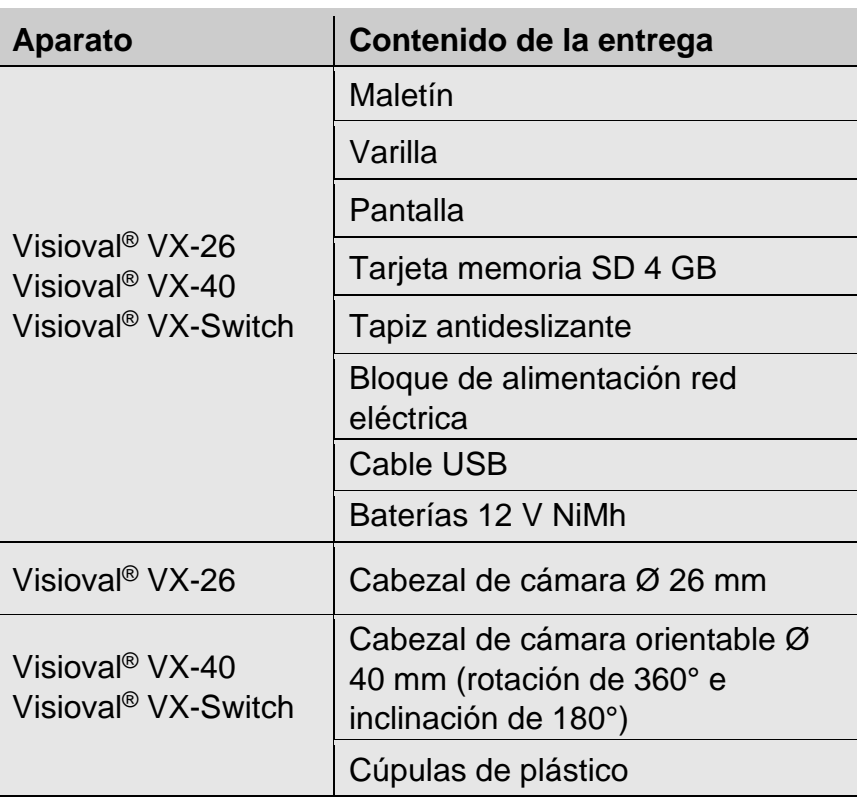

## **1.6. Transporte**

<span id="page-7-1"></span>Transportar el aparato en el maletín previsto para ello para evitar deteriorarlo.

# <span id="page-7-2"></span>**2. Consignas importantes**

#### **Protección de los ojos**

# **ADVERTENCIA!**

*No dirija el cabezal de la cámara conectada directamente hacia los ojos cuando la pantalla esté encendida. Los LED tienen un gran luminosidad y pueden cegar los ojos.*

# **ADVERTENCIA!**

*Cuando utilice una varilla para cámara, guíela de manera controlada. Protéjase sobre todo los ojos.*

#### **Entorno de trabajo**

# **ADVERTENCIA!**

*La cámara y el usuario deben encontrarse en una posición estable, sobre todo durante el trabajo en altura, p.ej. en el techo.*

# ¡**ADVERTENCIA!**

*Asegúrese que el tubo que desea inspeccionar no se encuentre bajo tensión eléctrica.*

## **E**<sub>i</sub>Atención!

*No introduzca nunca el cabezal de la cámara en un ambiente contaminado con petróleo o ácido. Nunca empuje obstáculos con el cabezal de la cámara y la varilla.*

#### **Temperatura de funcionamiento**

# **Atención!**

*No utilice la pantalla cuando la temperatura es superior a 40°C. Las temperaturas elevadas pueden dañar la cámara.*

#### **Estanqueidad**

## **E**<sub>i</sub>Atención!

*Solamente el cabezal de la cámara y la varilla son estancos. ¡Proteja del agua el contenido del maletín!*

#### **Resistencia a los impactos**

# **!** ¡Atención!

*El sistema de cámara no es resistente a los impactos. ¡No tirar o dejar caer el maletín!*

#### **Accesorios**

# **!** ¡Atención!

*Utilice únicamente accesorios y piezas de recambio originales.*

#### **Campos magnéticos y eléctricos potentes**

**F&** *jA OBSERVAR!* 

*No utilice la pantalla color a proximidad de torres de televisión, de aparatos radio móviles u otras fuentes de campos magnéticos o eléctricos que pudieran perturbar las imágenes.*

#### **Influencias externas**

#### *¡A OBSERVAR!*

*Las influencias externas tales como descargas estáticas pueden causar mal funcionamientos. En este caso, apagué y vuelva a encender la cámara.*

# <span id="page-9-0"></span>**3. Modelos**

La Gama de Cámaras Visioval® VX incluye diferentes modelos. Los modelos descritos en este manual tienen las especificaciones siguientes:

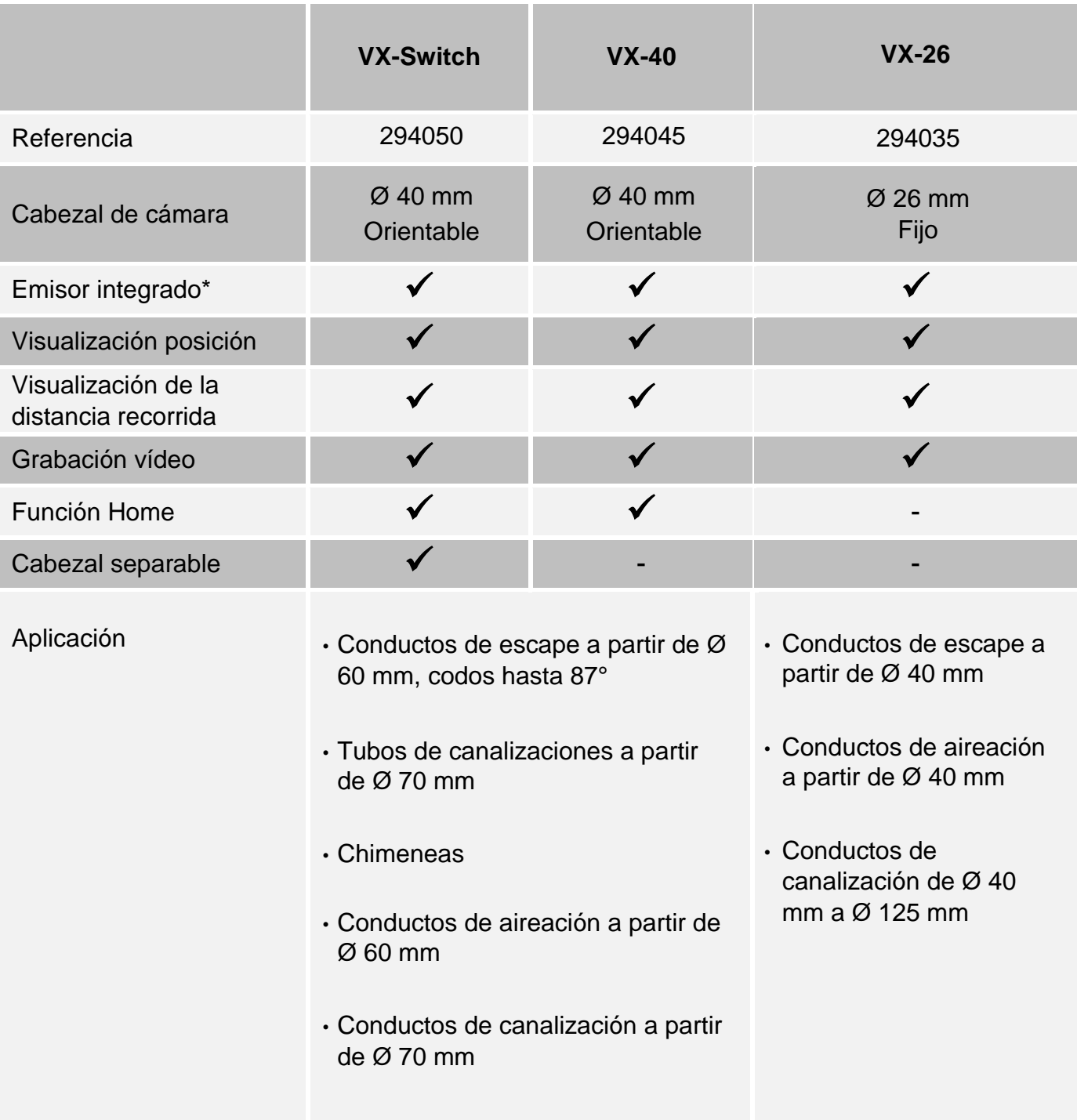

\*El usuario puede encender o apagar el emisor en el menú, véase capítulo 9.2.

# <span id="page-10-1"></span><span id="page-10-0"></span>**4. Datos técnicos**

### **4.1. Pantalla**

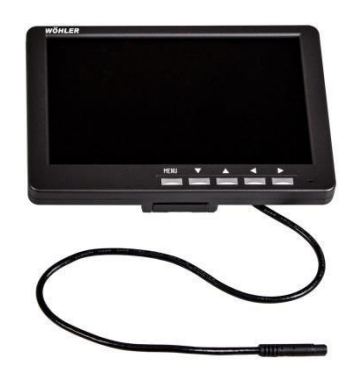

*Fig. 1: Pantalla* 

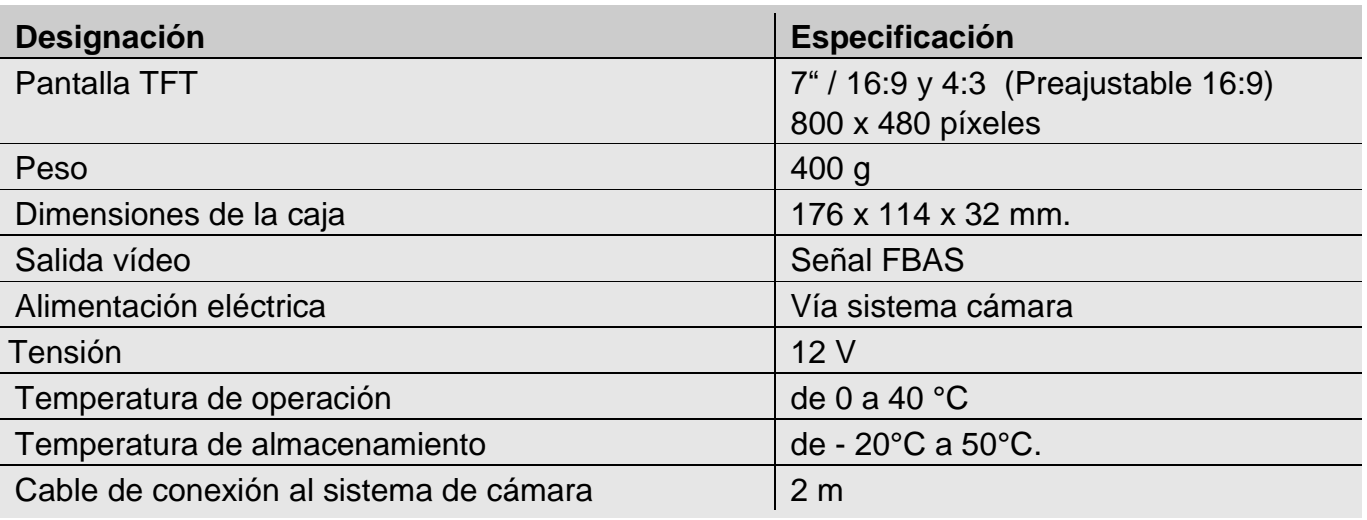

# <span id="page-10-2"></span>**4.2. Cabezal de cámara fijo Ø26 mm (VX-26)**

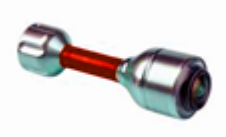

*Cabezal de cámara en miniatura* 

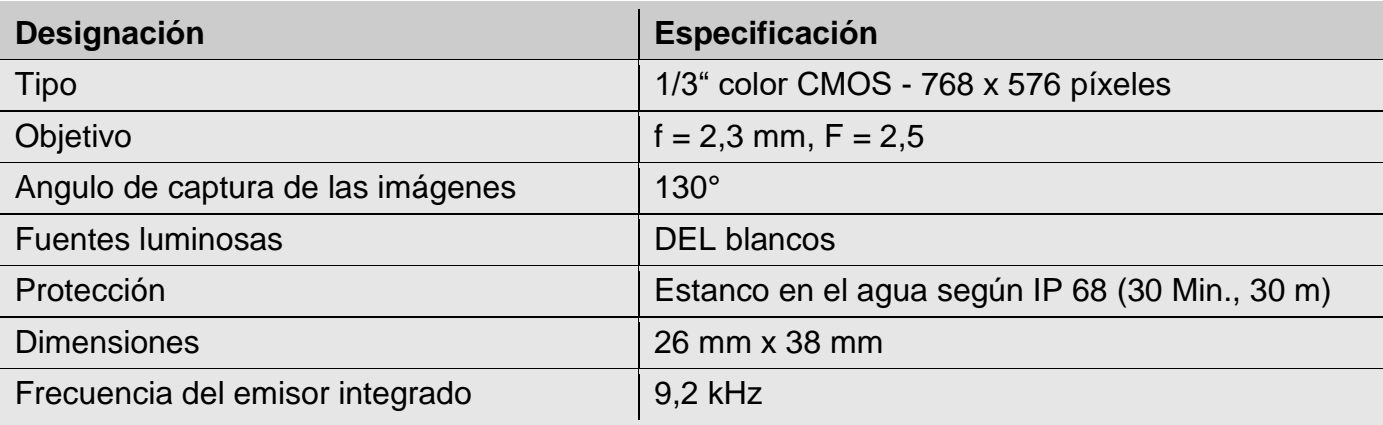

# <span id="page-11-0"></span>**4.3. Cabezal de cámara orientable Ø40 mm (series VX-40 y VX-Switch)**

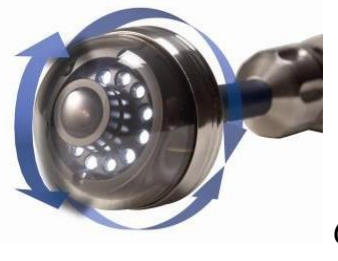

*Cabezal de cámara orientable* 

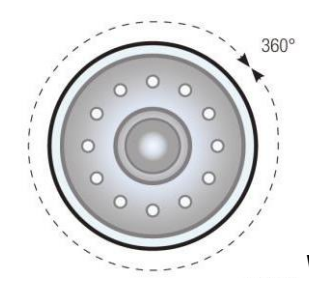

*Vista frontal: Rotación de 360°*

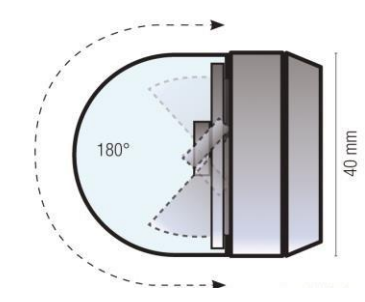

*Vista lateral: Inclinación de 180°*

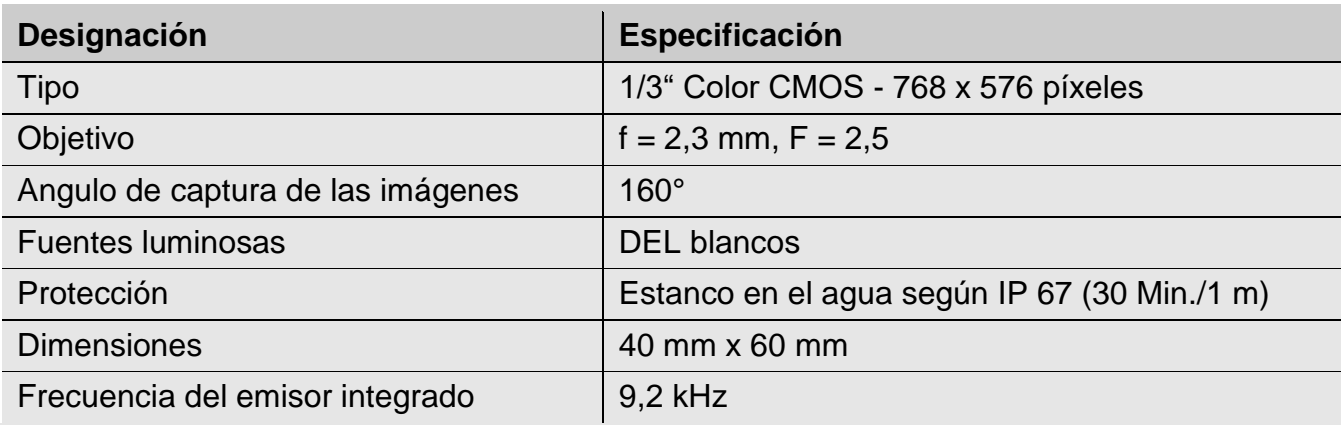

# <span id="page-12-0"></span>**4.4. Varilla flexible**

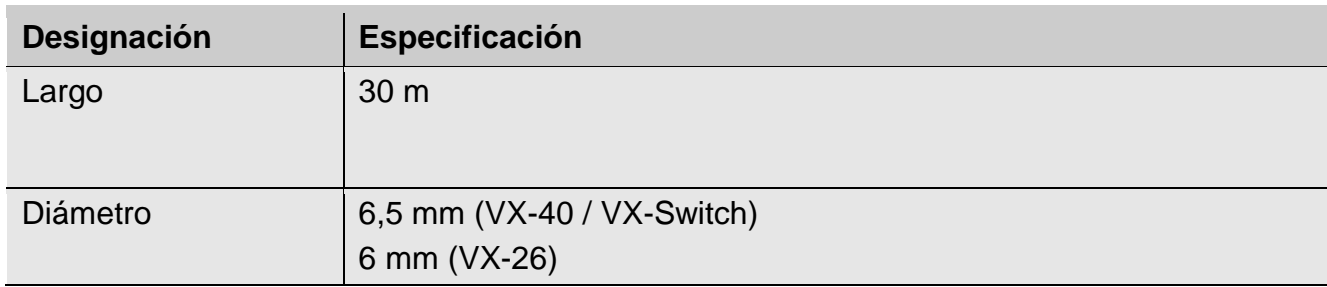

# <span id="page-12-1"></span>**4.5. Visualización de la distancia recorrida**

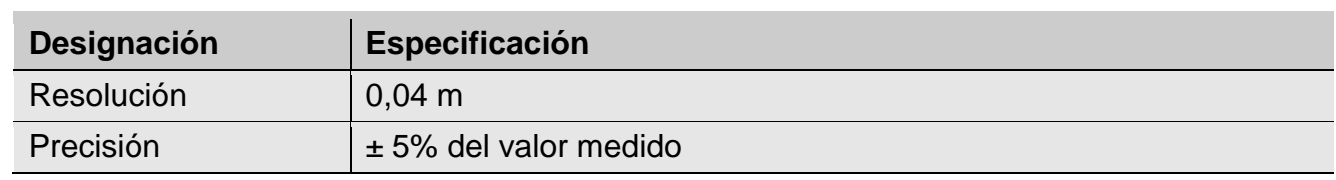

# <span id="page-12-2"></span>**4.6. Grabación**

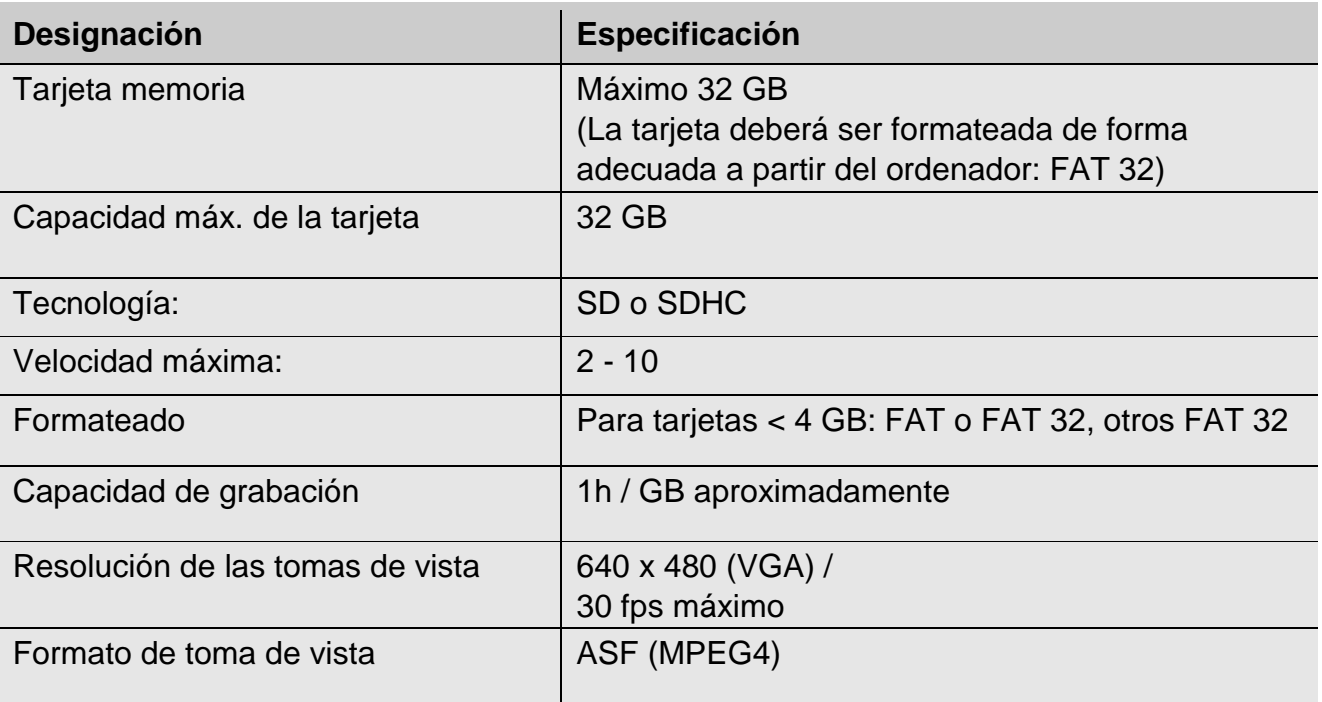

# <span id="page-13-1"></span><span id="page-13-0"></span>**5. Construcción y funcionamiento**

### **5.1. Sistema de inspección vídeo**

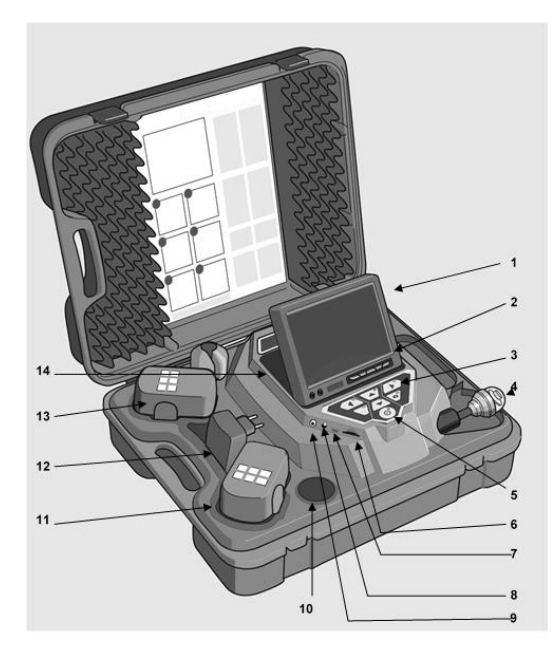

Explicación de las piezas

- 1. Pantalla
- 2. Tecla de mando de la pantalla
- 3. Teclas y mandos de la cámara con las funciones grabación y Play Fonction Home (con cabezal de cámara Ø40 mm) para ajustar el cabezal de cámara en posición recta, menú ajustar la calidad del vídeo.
- 4. Cabezal de cámara, estanco: Visioval® VX-40 / VX-Switch: cabezal de cámara color Ø40 mm, pivotante y orientable Visioval® VX-26: Cabezal de cámara color Ø 26 mm
- 5. Conmutador de sistema a las funciones siguientes
	- Encendido / Apagado (Sistema)
	- Reset conteo de metros
	- Esc.
	- Borrar (en modo SHIFT)
- 6. Emplazamiento para tarjeta memoria
- 7. Racor mini USB
- 8. Racor alimentación
- 9. Salida vídeo
- 10.Compartimento de almacenamiento para accesorios.
- 11.Batería de reserva
- 12.Bloque de alimentación
- 13.Batería activa
- 14.Compartimento de almacenamiento 2 para accesorios.

## <span id="page-14-0"></span>**5.2. Panel de mando**

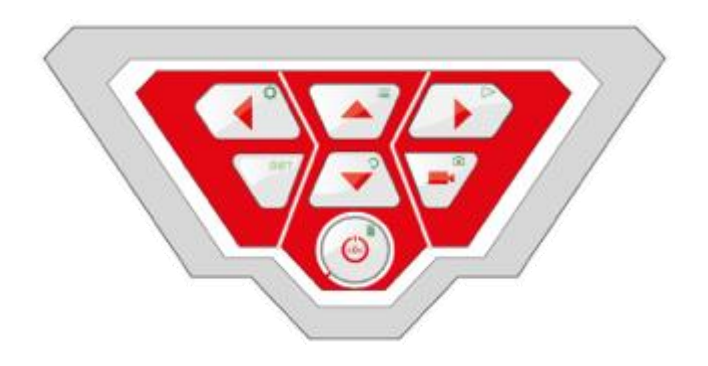

*Panel de mando Visioval® VX*

Las teclas tienen las funciones siguientes:

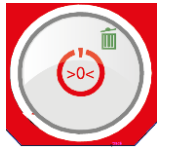

Botón ENCENDIDO/APAGADO para el sistema de la cámara (cámara y pantalla) *¡A OBSERVAR!* 

*Cuando la pantalla está encendido y la batería cargada, el botón de puesta en marcha está encendido en verde.* 

*Durante la recarga, la parte inferior del contorno del botón Encendido/Apagado centellea en rojo.*

#### **Funciones del botón ENCENDIDO/APAGADO:**

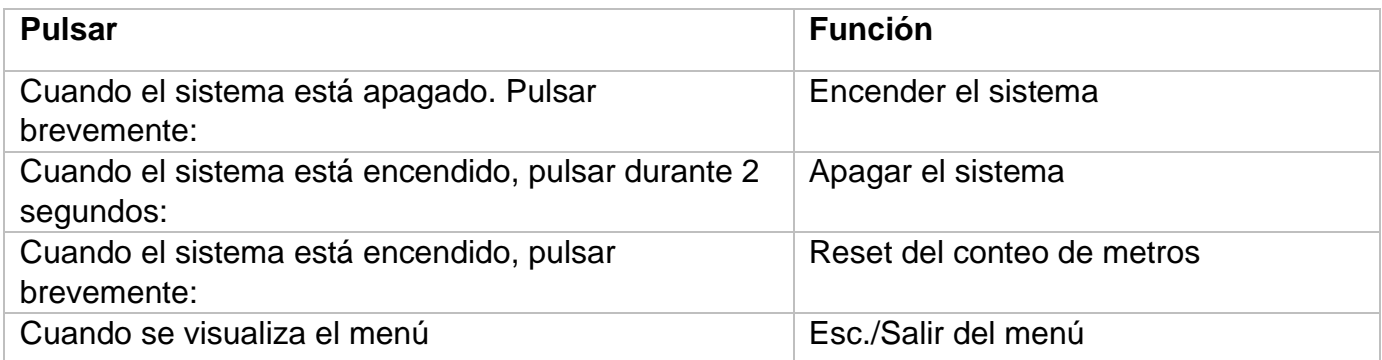

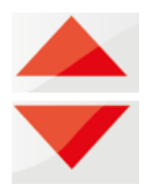

#### **Teclas de mando del cabezal de cámara (Cabezal de cámara Ø40 mm)**

Bascular de 180°

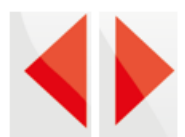

#### **Teclas de mando del cabezal de cámara (Cabezal de cámara Ø40 mm)**

Girar el cabezal de la cámara de 360 °

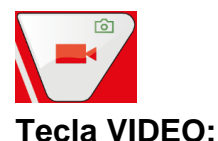

Iniciar y parar la grabación vídeo

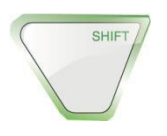

#### **Tecla SHIFT**

Activas las funciones de teclas simbolizadas por los iconos verdes en la parte superior derecha de la tecla.

 $\mathbb{R}$ iOBSERVACIÓN!

*Cuando el modo SHIFT está activo, la tecla SHIFT brilla y aparece la letra S en la parte inferior de la pantalla.*

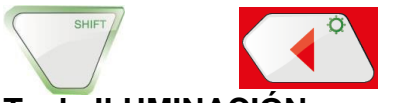

#### **Tecla ILUMINACIÓN**

Ajuste progresivo de la intensidad de la luminosidad del cabezal de la cámara.

#### $\mathbb{R}$ iOBSERVACIÓN!

*La iluminación del cabezal de la cámara puede ajustarse de tres niveles de intensidad. Si el usuario pulsa tres veces seguida la TECLA DE ILUMINACIÓN, la luminosidad se intensificará cada vez que pulse la tecla. Después de la cuarta pulsación de la tecla, la iluminación retorna al nivel mínimo.* 

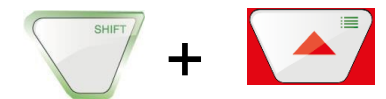

**Tecla MENÚ:**  Efectuar ajustes

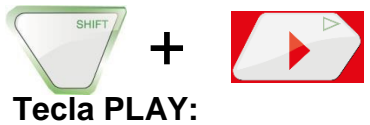

Leer vídeos

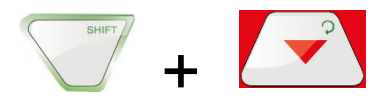

#### **Tecla HOME (solamente para cabezal de cámara Ø40 mm)**

Ajuste del cabezal de la cámara en posición recta, visualización paralela al suelo

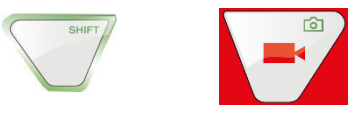

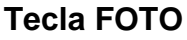

Grabar/Tomar una foto

#### **FS** *<i>iOBSERVACIÓN!*

*Las fotos se salvaguardan en formato .jpg y pueden visualizarse en el ordenador a partir de la tarjeta SD.* 

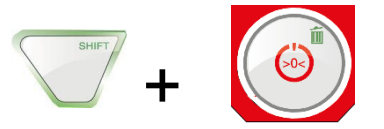

#### **Tecla SUPRIMIR**

Suprime una foto o un vídeo, después de haberlo seleccionado en el modo PLAY.

#### <span id="page-16-0"></span>**5.3. Pantalla**

<span id="page-16-1"></span>A través del menú de la pantalla es posible efectuar ajustes concernientes al display.

#### **5.4. Menú de la pantalla**

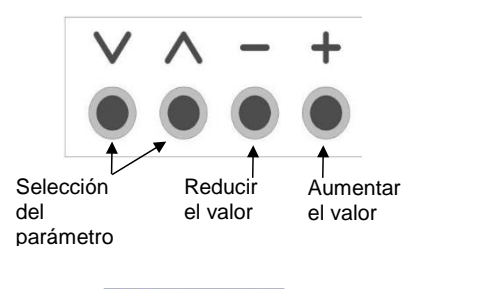

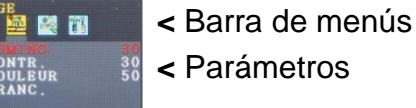

• Pulse el botón **MENÚ**, para activar el menú de la pantalla.

En la barra de menús hay diferentes símbolos que representan los sub-menús: Imagen > Formato > Opción > OFF (salir del menús)

- Pulse el botón MENÚ, para navegar entre los diferentes sub-menús.
- Pulse "^" o "<sup>v"</sup>, para seleccionar un parámetro.
- Pulse "**–**", para reducir el valor del parámetro.
- Pulse "+", para aumentar el valor del parámetro.

#### <span id="page-17-0"></span>**5.5. Sub-menú "Imagen" 5.5.1. Seleccionar el idioma**

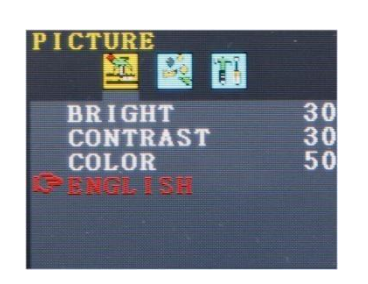

Los idiomas siguientes se encuentran disponibles para el menú de pantalla: inglés, alemán, francés, español, portugués, italiano, neerlandés, ruso y chino.

- Pulse el botón **MENÚ** para seleccionar el primer símbolo (Picture).
- Pulse **˅** hasta llegar al último parámetro.
- Pulse **+** para seleccionar el idioma.

#### **5.5.2. Ajuste de la imagen en el menú de la pantalla**

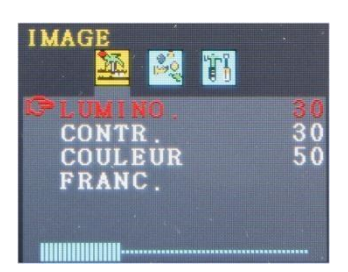

En el sub-menú "Imagen" puede ajustar la luminosidad, el contraste y el color entre 0 y 100.

*¡OBSERVACIÓN! Los ajustes por defecto son: Luminosidad: 30 Contraste: 30 Color: 50* 

Una barra en la parte de abajo de los parámetros muestra el nivel de valores.  $\mathbb{R}$ iOBSERVACIÓN!

*Si el cabezal de la cámara Ø 26 mm o Ø 40mm está conectado, usted puede efectuar los ajustes desde el menú de cámara, véase capítulo 6.*

#### <span id="page-17-1"></span>**5.6. Sub-menú "Formato"**

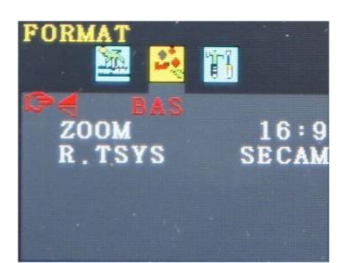

En el sub-menú "Formato" el usuario puede girar la visualización de la pantalla, modificar el formato de la pantalla de 16:9 a 4:3 o seleccionar el formato vídeo.

• Pulse el botón **MENÚ** para seleccionar el segundo símbolo (Formato).

# **¡ATENCIÓN!**

¡Le recomendamos que no gire la visualización de la pantalla! Gire la visualización solamente si es absolutamente necesario para verla.

#### **5.6.1. Girar la visualización de la pantalla**

Pulse **v** hasta llegar al primer parámetro (BAS).

Si "BAS" está activo, el usuario puede observar la pantalla del lado del panel de mando. Le recomendamos a no cambiarlo.

Solamente si es absolutamente necesario, pulse + para seleccionar "normal" (giro de 180°), felejado bajo, reflejado normal

#### **5.6.2. Cambiar el formato de la pantalla**

En el sub-menú "formato" pulse v hasta llegar al segundo parámetro (zoom).

• Pulse **+** o **–** para cambiar un formato de imagen 16:9 o 4:3 o FIT.

#### $\mathbb{R}$ *iOBSERVACIÓN!*

*Si seleccionar un formato 16:9 o 4:3 se visualizarán bordes en el lateral del vídeo en la pantalla. Si selecciona FIT, el vídeo se adaptará a la pantalla.*

#### **5.6.3. Selección del estándar vídeo**

En el sub-menú R.TSYS el usuario puede seleccionar entre los formatos PAL > NTSC > SECAM > AUTO. Estos ajustes afectarán solamente a la pantalla. El ajuste de origen es "AUTO".

# **!** ¡ATENCIÓN!

<span id="page-18-0"></span>Le recomendamos que no cambie el ajuste de origen.

# **5.7. Auto off del menú**

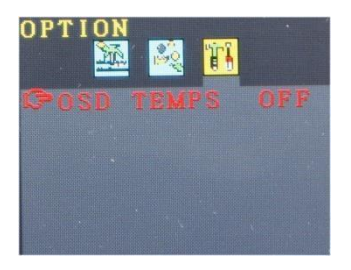

El sub-menú "Opción" ofrece la posibilidad de activar una función para que el menú de pantalla se apague automáticamente.

• Pulse **M** para seleccionar el último símbolo (Opción).

• Pulse + o - para seleccionar el tiempo después del cual el menú de pantalla se apagará automáticamente sin interacción del usuario: 5 s >  $10 s > OFF$ .

隐  *¡NOTA! El ajuste de origen está en OFF, así el menú de pantalla no se apagará automáticamente.*

# <span id="page-19-1"></span><span id="page-19-0"></span>**6. Ajustes desde el menú de cámara**

## **6.1. Ajustes**

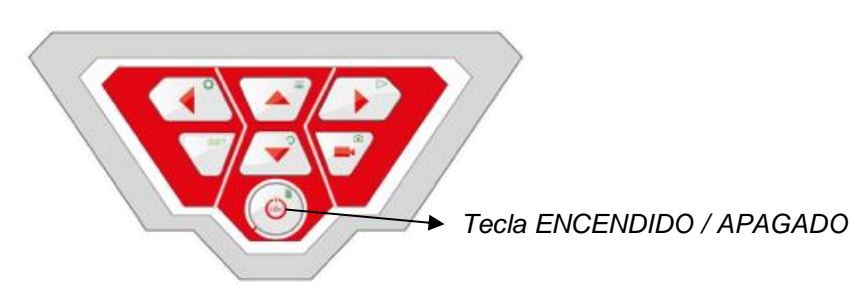

- Para encender el aparato, pulse brevemente el botón ENCENDIDO/APAGADO en la parte inferior del panel de mando.
- Una vez encendido el aparato, el contorno del botón de encendido se enciende en verde.

La imagen vídeo aparecerá en aproximadamente 5 segundos en la pantalla.

• Después de encendido, pulse la tecla SHIFT

El contorno verde de la tecla SHIFT se enciende y la letra **S** aparece en el medio en la parte inferior de la pantalla. De esta forma podrá reconocer que se encuentra en el menú Shift. Todas las teclas tienen la función del símbolo marcado en verde.

• Pulse la tecla Menú $\equiv$ 

El menú con 4 sub-menús aparece en la pantalla.

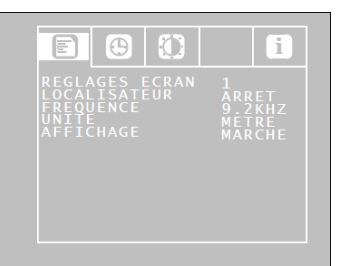

Menú de configuración

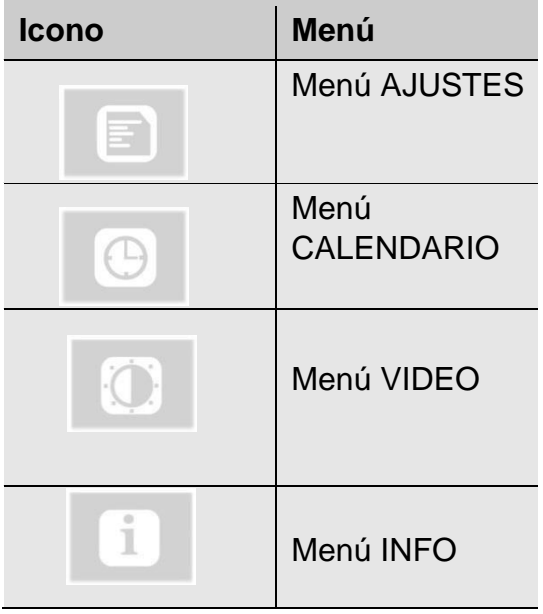

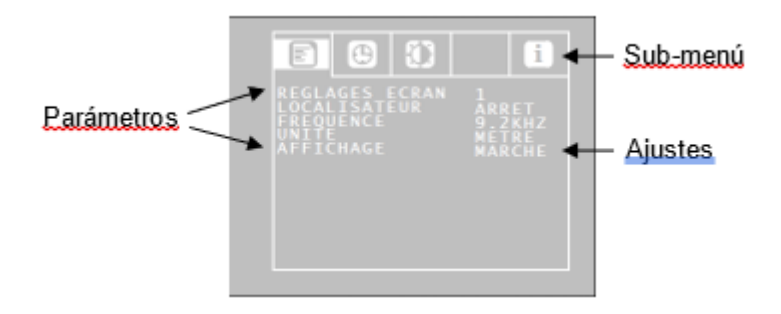

Vaya hasta el parámetro deseado con las flechas arriba/abajo luego seleccione los ajustes deseados con las flechas izquierda/derecha.

- Si hay un símbolo de disquete, pulse el disquete para validar la selección.
- Si no hay símbolo de disquete, pulse el botón ENCENDIDO/APAGADO para validar la selección y salir del menú.

Se encuentran disponibles los parámetros siguientes:

#### **6.1.1. Menú de configuración**

#### **Ajustes pantalla**

El usuario puede seleccionar entre 3 ajustes pantallas predefinidos. Los ajustes de la pantalla 1 y 2 no pueden modificarse.

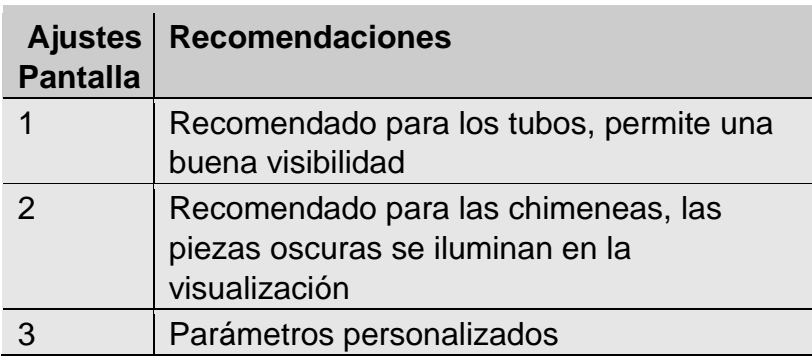

#### Para definir los Ajustes Pantalla 3 proceda como se describe a continuación:

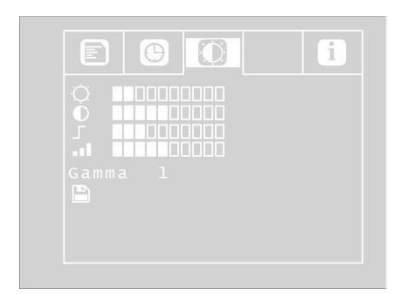

#### *Parámetros de ajuste vídeo libremente configurables*

Descienda hasta la opción MENÚ con la flecha de arriba luego seleccione la opción Ajustes Pantalla con la flecha de derecha.

Efectúe los ajustes siguientes:

- ☼ Luminosidad
- Nitidez de los contornos  $\bullet$
- Saturación al.

Gama: Ajuste de la curva gama (0-3)

¡*OBSERVACIÓN! El ajuste de la curva gama influye en la distribución de la luminosidad.* 

Para salvaguardar los ajustes, descienda con la flecha de abajo en el icono del disquete, que se encuentra debajo de los parámetros. Pulse la flecha de izquierda o de derecha.

Los ajustes se salvaguardan como Ajustes Pantalla 3.

• Regrese al menú mediante las flechas direccionales.

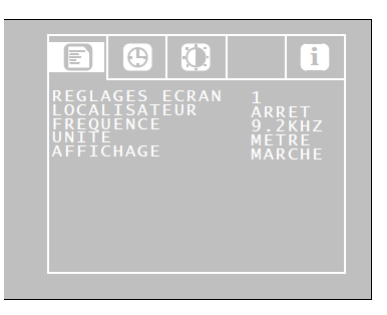

 *Menú de configuración*

#### **LOCALIZADOR: ENCENDIDO/APAGADO**

Desde esta opción, el usuario puede encender o apagar el emisor integrado en el cabezal de la cámara. El localizador Virax puede localizar el cabezal de la cámara mediante señales transmitidas por el emisor.

Encendido: El emisor está activo. / Apagado: El emisor está desactivado.

¡*OBSERVACIÓN!* El consumo de corriente de la cámara disminuye cuando el emisor está apagado. Pero en este caso el cabezal de la cámara no puede ser localizado.

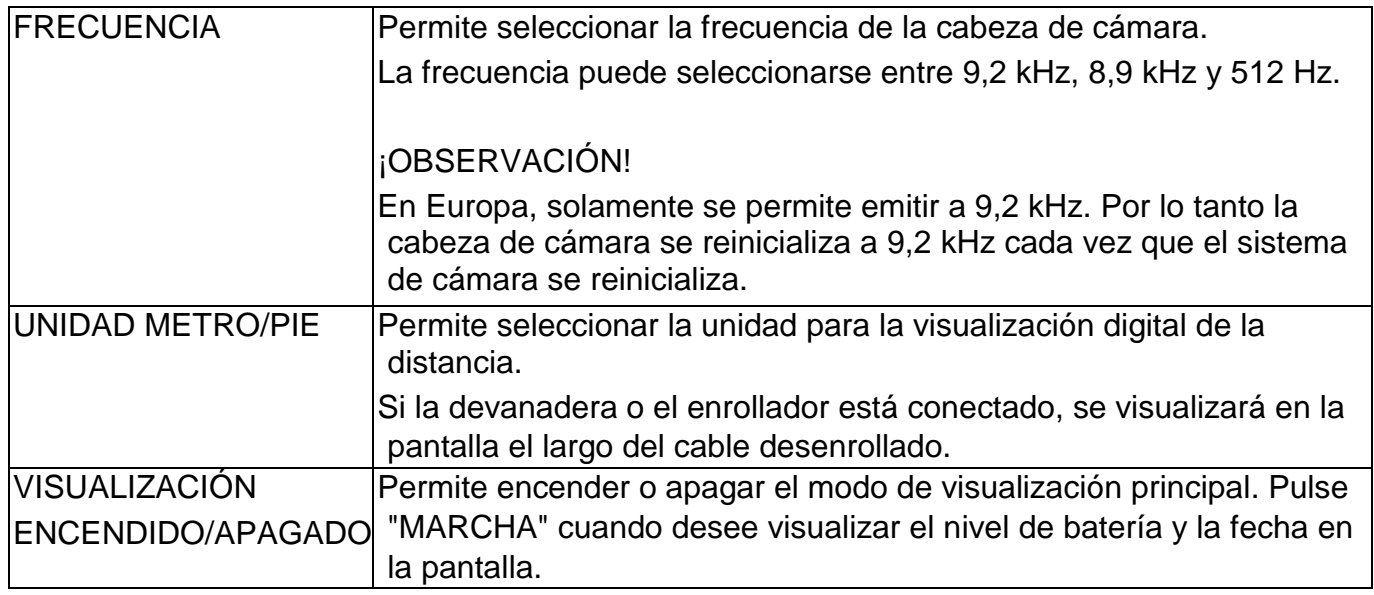

#### **6.1.2. Menú CALENDARIO**

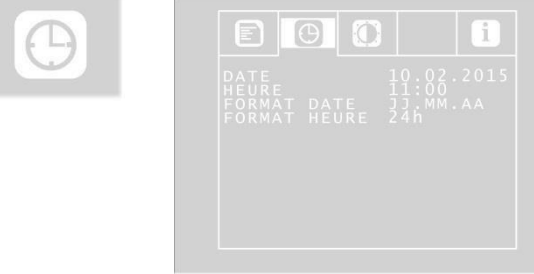

Ir al Menú CALENDARIO con las flechas direccionales. Puede efectuar los ajustes siguientes:

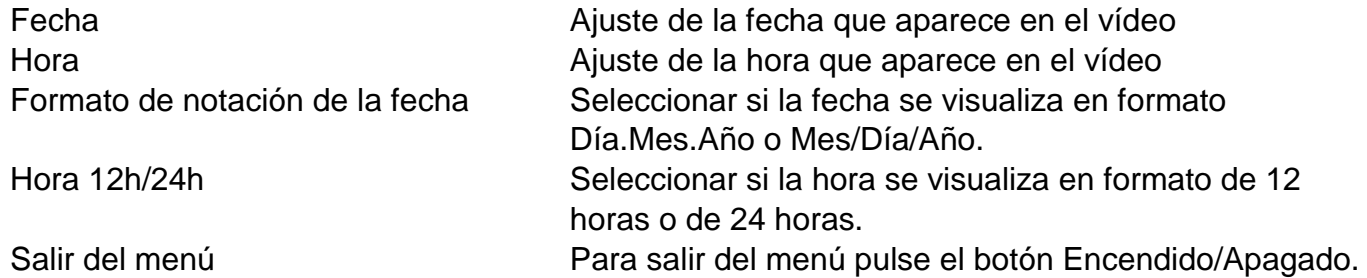

En el Menú AJUSTES PANTALLA puede definir los ajustes libremente. Los ajustes se salvaguardan como AJUSTES

# <span id="page-23-0"></span>**6.2. Menú AJUSTES PANTALLA**

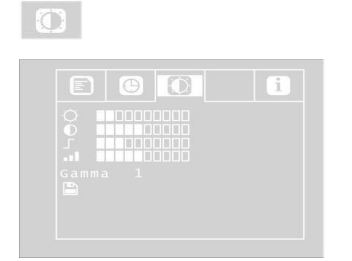

En el menú AJUSTES PANTALLA puede definir los ajustes libremente. Los ajustes se salvaguardan como AJUSTES PANTALLA 3.

Si modifica cualquier cosa en este menú, se activará automáticamente los ajustes pantalla 3 en el menú CONFIGURACIÓN. Para determinar los ajustes, proceda como se describe a continuación:

- Descienda hasta la opción MENÚ con la flecha de arriba luego seleccione la opción Ajustes Pantalla con la flecha de derecha.
- Efectúe los ajustes siguientes:
- ☼ Luminosidad
- **O** Contraste
- Nitidez de los contornos
- Saturación Gama: Ajuste de la curva gama (0-3)

¡*OBSERVACIÓN! El ajuste de la curva gama influye en la distribución de la luminosidad.* 

Para salvaguardar los ajustes, descienda con la flecha de abajo en el icono del disquete, que se encuentra debajo de los parámetros. Pulse la flecha de izquierda o de derecha. Los ajustes se salvaguardan como Ajustes Pantalla 3.

#### **6.2.1. Menú INFO**

 $\blacksquare$ 

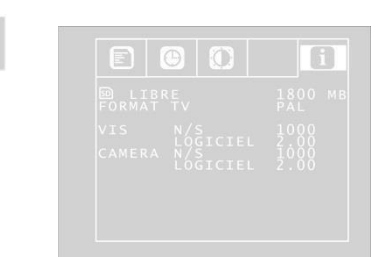

El Menú INFO le provee las informaciones acerca de su sistema de cámara.

Libre: Información sobre la capacidad de memoria libre de la cual dispone su tarjeta SD

FORMATO TV: Formato TV del cabezal de la cámara (PAL o NTSC)

VIS N/S: Número de serie del sistema de la cámara VIS LOGICIEL: Versión del software del sistema de la cámara

CÁMARA N/S: Número de serie del cabezal de la cámara

CÁMARA Software: Versión del software del cabezal de la cámara.

# <span id="page-24-1"></span><span id="page-24-0"></span>**7. Visualizaciones en la pantalla**

## **7.1. Visualización de la posición del cabezal de la cámara**

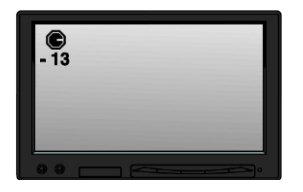

*Símbolo de aguja*

Un **símbolo de aguja** arriba a la izquierda indica en permanencia el sentido de gravedad, es decir la dirección hacia el suelo. El usuario puede de esta forma reconocer dónde está la parte de arriba y de abajo del tubo.

Si el cabezal de la cámara está orientado verticalmente hacia arriba, aparecerá un círculo sobre el símbolo. Si el cabezal de la cámara está orientado verticalmente hacia abajo, aparecerá una cruz sobre el símbolo.

#### *Grado de inclinación*

La visualización de grados por debajo indica la inclinación del tubo. Ejemplo de la ilustración: - 13 ° corresponde a un ángulo de 13 °.

#### **ES**<sub>i</sub>OBSERVACIÓN! Ejemplo:

*El cabezal de la cámara está orientado verticalmente hacia arriba: + 90° El cabezal de la cámara está orientado verticalmente hacia abajo: - 90 ° El cabezal de la cámara está paralelo al suelo: 0°*

## <span id="page-25-0"></span>**7.2. Fecha y hora**

La fecha y la hora se visualizan en la parte inferior derecha de la pantalla y aparecen en el vídeo registrado.

### <span id="page-25-1"></span>**7.3. Tarjeta memoria ausente**

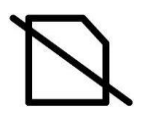

Si la tarjeta SD no está insertada en la pantalla, se visualiza un símbolo tachado de la tarjeta SD. El símbolo desaparecerá cuando inserta una tarjeta en la pantalla

# <span id="page-25-3"></span><span id="page-25-2"></span>**8. Preparación para la utilización**

**8.1. Carga de las baterías**

# **ADVERTENCIA!**

#### **¡Riesgo de lesión en caso de manipulación incorrecta de las baterías!**

No abrir la caja de la batería.

Peligro de explosión en caso de exposición de las baterías al fuego o a temperaturas elevadas! En caso de utilización incorrecta de las baterías, se corre el riesgo de escape de líquidos. Nunca tocar el líquido que sale de las pilas. Si entra en contacto con el líquido, lave la parte concernida con agua. Si el líquido penetra en los ojos, lave el ojo con agua y acuda a un médico lo más rápido posible!

### **ADVERTENCIA! Riesgo de electrocución!**

¡Nunca tocar el adaptador con las manos húmedas! ¡Proteger la alimentación eléctrica del agua y de la humedad! ¡No desconectar el cargador jalando el cable! ¡No utilizar el enchufe eléctrico cuando la tensión no corresponde a la del aparato!

# **E** ATENCIÓN!

Si no utiliza regularmente la cámara, recomendamos descargar completamente la batería después de 6 semanas y volver a cargarla después.

#### **Nivel de carga de la batería**

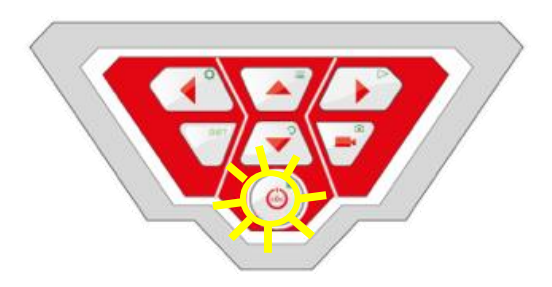

*Botón MARCHA/PARADA con contorno centelleante.*

Cuando la cámara está encendida, el nivel de carga de la batería es indicado por una visualización en la parte superior derecha de la pantalla. Centellea cuando la batería no tiene suficiente carga. Si el nivel de carga continua disminuyendo, el contorno del botón de puesta en marcha centellea en rojo y la pantalla se apaga automáticamente.

No es posible volver a encender la cámara antes de cambiar o de recargar la batería con el cable de alimentación.

#### **Recargar la batería**

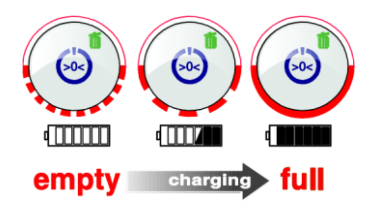

Recargue la batería como se describe a continuación:

Conectar primeramente el bloque red electricidad correspondiente al racor de recarga del aparato, luego en la red eléctrica. Durante la recarga, la parte inferior del contorno del botón Encendido/Apagado centellea en rojo. Una vez terminada la recarga, la parte inferior del contorno del botón para de centellear y permanece encendida mientras no se retire el bloque de la red eléctrica.

¡*OBSERVACIÓN! La duración de autonomía de la batería es de aproximadamente 120 minutos.*

#### <span id="page-26-0"></span>**8.2. Posición de trabajo**

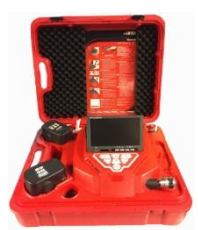

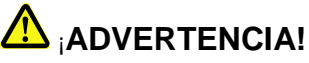

**La cámara debe encontrarse en una posición estable, sobre una superficie plana y seca, sobre todo en caso de trabajos en altura.** Debido a su peso, en caso de caída el maletín puede causar daños considerables a las personas y objetos.

Posicione el maletín de tal forma que las flechas en las bridas rojas estén dirigidas hacia arriba.

- Tire de las bridas y abra el maletín.
- Ponga la pantalla en la posición de trabajo deseada

¡*OBSERVACIÓN! Si su posición de trabajo lo exige, usted puede extraer la pantalla del soporte y colocarla fuera del maletín. El cable de conexión entre el maletín y la pantalla es de 2 m de largo.*

# <span id="page-27-1"></span><span id="page-27-0"></span>**9. Utilización**

# **9.1. Puesta en marcha del sistema y de la pantalla**

Inserte la tarjeta SD en la ranura prevista en su ordenador (32 GB máx.).

*¡OBSERVACIÓN! Si no utiliza la tarjeta memoria entregada, la tarjeta debe formatearse desde el ordenador antes de utilización.*

El formateado de la tarjeta memoria se efectúa como se describe a continuación:

- Inserte la tarjeta en la ranura prevista en su ordenador.
- En el explorador de su ordenador, seleccione la tarjeta memoria entre los periféricos móviles luego haga un clic derecho y seleccione "Formatear".
- Seleccione FAT (estándar) y 32 kilo octetos, véase datos técnicos, capítulo 4.6.)
- Para encender el aparato, pulse brevemente el botón ENCENDIDO/APAGADO en la parte inferior del panel de mando.
- Una vez encendido el aparato, el contorno del botón de encendido se enciende en verde. La imagen vídeo aparecerá en aproximadamente 5 segundos en la pantalla.

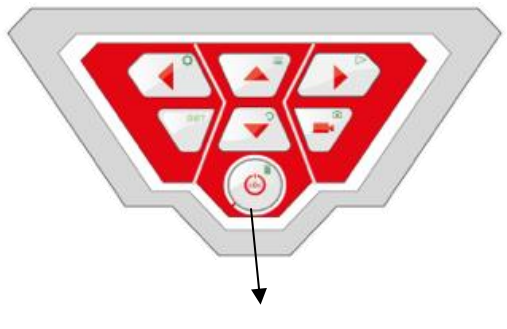

*Tecla ENCENDIDO / APAGADO*

# <span id="page-27-2"></span>**9.2. Ajustes desde el menú**

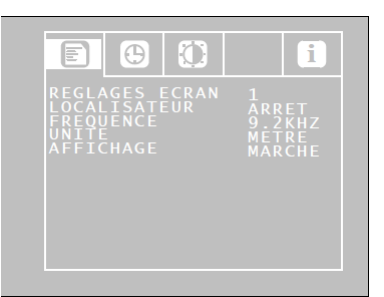

 *Menú de configuración* 

- Pulse la tecla Menú $\equiv$
- El menú aparece en el lateral de la pantalla

### *¡OBSERVACIÓN!*

*Si no utiliza el cabezal de la cámara suministrado con el maletín, puede ser que el menú no se active.*

En la parte de abajo del menú se visualizará en la pantalla el número de serie de la cámara (S/N), el número de serie del cabezal de la cámara (CAM) y la versión del software interno de la cámara.

- Vaya hasta el parámetro deseado con las flechas arriba/abajo luego seleccione los ajustes deseados con las flechas izquierda/derecha.
- Pulse el botón MARCHA/PARADA para Validar la selección y salir del menú.

Se encuentran disponibles los parámetros siguientes:

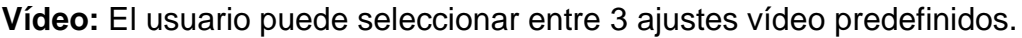

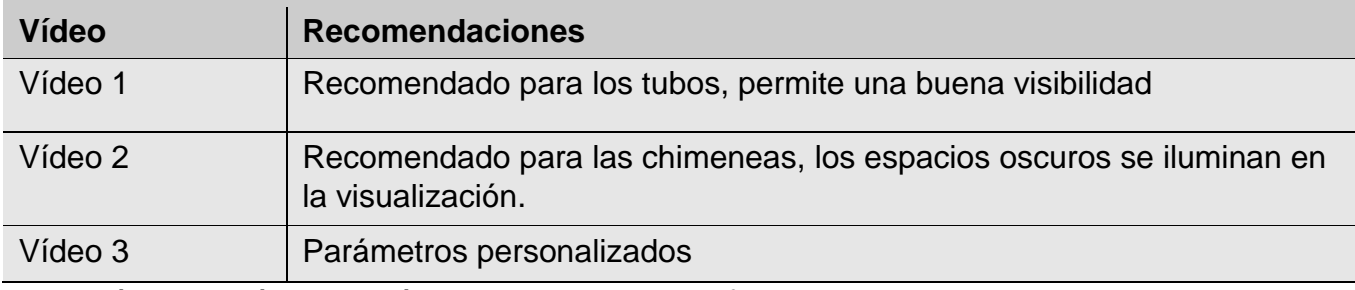

Los parámetros Vídeo 1 y Vídeo 2 no pueden modificarse.

Para definir los preajustes "Vídeo 3", proceda como se describe a continuación:

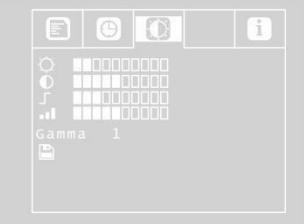

*Parámetros de ajuste vídeo 3 libremente configurables*

Descienda hasta la opción MENÚ con la flecha de arriba luego seleccione la opción Vídeo con la flecha de derecha.

Efectúe los ajustes siguientes:

- $\hat{X}$  : Luminosidad
- **1** : Contraste
- $\mathbf{L}$ : Nitidez de los contornos
- **.** : Saturación

Gama: Ajuste de la curva gama (0-3)

*¡OBSERVACIÓN! El ajuste de la curva gama influye en la distribución de la luminosidad.*

Para salvaguardar los ajustes, descienda con la flecha de abajo en el icono del disquete, que se encuentra debajo de los parámetros. Pulse la flecha de izquierda o de derecha.

Los ajustes se salvaguardan en el parámetro Vídeo 3. El símbolo del disquete centellea durante la salvaguarda.

Regrese al menú mediante las flechas direccionales.

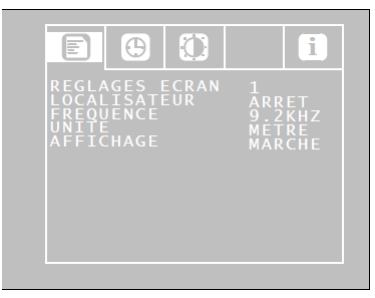

#### *Menú*

#### **Loc OFF/ON:**

Desde esta opción, el usuario puede encender o apagar el emisor integrado en el cabezal de la cámara. El localizador Visioval® VX puede localizar el cabezal de la cámara mediante señales transmitidas por el emisor.

- ON: El emisor está activo.
- OFF: El emisor está desactivado.

¡*OBSERVACIÓN!* Después de la puesta en marcha de la cámara, el emisor siempre estará apagado, porque el consumo de corriente de la cámara disminuye cuando el emisor está apagado.

Antes de localizar el cabezal de la cámara con el Localizador es necesario activar el emisor.

#### **OSD ON/OFF**

Permite encender o apagar el modo de visualización principal (On Screen Display). Pulse "ON" cuando desee visualizar el nivel de batería y la fecha en la pantalla.

Ir al Menú de configuración con las flechas direccionales. Puede efectuar los ajustes siguientes:

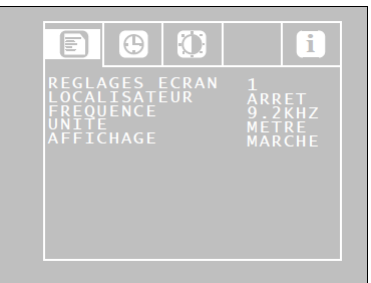

*Ajustes del menú de configuración*

**Fecha:** Ajuste de la fecha que aparece en el vídeo

**Hora:** Ajuste de la hora que aparece en el vídeo

**Metros/pies:** Definir si las mediciones de distancias se visualizan en metros o en pies en la pantalla.

**Formato de notación de la fecha:** Seleccionar si la fecha se visualiza en formato Día.Mes.Año o Mes/Día/Año.

**Hora 12h/24h:** Seleccionar si la hora se visualiza en formato de 12 horas o de 24 horas. **Salir del menú:** Para salir del menú pulse el botón Start.

### <span id="page-30-0"></span>**9.3. Inspección**

Tire de la varilla del flexible de forma regular, sin sacudidas ni violencia y empuje el cabezal de la cámara hasta la zona a inspeccionar.

¡**Atención!** *No tirar de la varilla al final de carrera. No plegar o tirar sobre los rebordes cortantes.*

¡**Atención!** *Secar con un paño limpio antes de enrollar la varilla.*

### <span id="page-30-1"></span>**9.4. Función Home (con cabezal de cámara Ø40 únicamente**

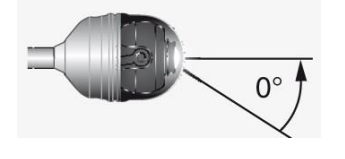

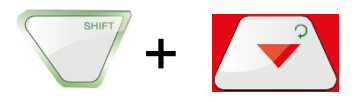

La función Home permite ajustar automáticamente el cabezal de la cámara en posición recta, de forma que la cámara "mire hacia adelante".

Además, la tecla HOME permite ajustar el cabezal de la cámara para que la visualización parezca paralela al suelo. (Esta función sólo es disponible cuando el cabezal de la cámara está orientado a 90° hacia arriba o hacia abajo. En este caso, sólo la óptica está dirigida hacia adelante.)

Para activar la función Home, pulse la tecla SHIFT, luego la tecla HOME.

### <span id="page-30-2"></span>**9.5. Ajuste de la intensidad de la luminosidad del cabezal de la cámara**

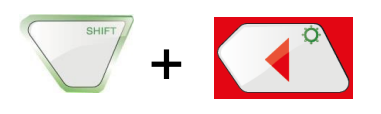

Para ajustar la luminosidad pulse la tecla SHIFT e ILUMINACIÓN.

*¡OBSERVACIÓN! La iluminación del cabezal de la cámara puede ajustarse de tres niveles de intensidad. Si el usuario pulsa tres veces seguida la TECLA DE ILUMINACIÓN, la luminosidad se intensificará cada vez que pulse la tecla. Después de la cuarta pulsación de la tecla, la iluminación retorna al nivel mínimo.*

#### <span id="page-31-0"></span>**9.6. Grabación vídeo**

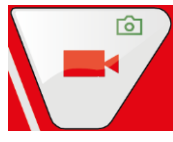

Para iniciar una grabación vídeo, pulse la tecla de grabación vídeo.

Durante la grabación, el contorno de la tecla VIDEO centella en rojo y aparece un punto rojo en la pantalla.

Pulse nuevamente la tecla grabación vídeo para parar la grabación. El vídeo se salvaguardó en la tarjeta memoria en formato ASF.

# **E** IATENCIÓN!

*Tenga el cuidado que la alimentación eléctrica no se corte durante la grabación.* 

## <span id="page-31-1"></span>**9.7. Lectura del vídeo**

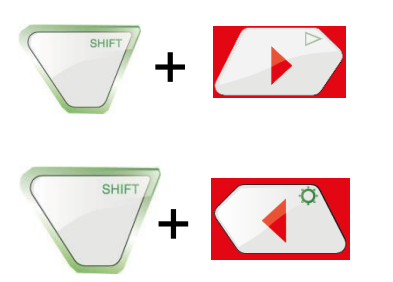

Durante la lectura vídeo utilice las flechas arriba/abajo para efectuar un avance o un retorno rápido.

Avance y retorno rápido del vídeo: Para efectuar un avance rápido, durante la lectura pulse la flecha hacia arriba. La pantalla visualizará "2x". Se duplicará la velocidad de lectura.

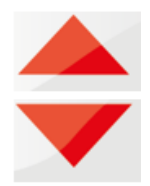

• Para volver a la visualización normal, pulse el botón MARCHA/PARADA.

- Pulse una vez más la flecha hacia arriba. La pantalla visualizará "4x". Se cuadruplicará la velocidad de lectura.
- Pulse la flecha hacia abajo para retornar a la velocidad doble (pulse 1 x) o normal (pulse  $2 x)$
- Para efectuar un avance rápido, durante la lectura pulse la flecha hacia abajo. La pantalla visualizará "2x". Se duplicará la velocidad de lectura. Pulse una vez más la flecha hacia abajo para efectuar un retorno cuya velocidad será cuadruplicada.

## <span id="page-32-0"></span>**9.8. Suprimir un vídeo**

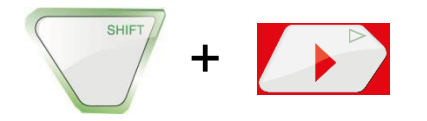

Para seleccionar el archivo vídeo a suprimir, pulse la tecla SHIFT, luego la tecla PLAY Aparece en la pantalla la imagen de la vista del último vídeo grabado. Seleccione el vídeo a suprimir con las flechas izquierda/derecha.

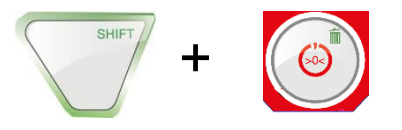

Para suprimir el archivo, pulse la tecla SHIFT luego la tecla SUPRIMIR  $\overline{\mathfrak{n}}$ .

El mensaje "DELETING FILE" aparecerá durante aproximadamente 2 segundos en la pantalla. Una vez el archivo suprimido, la pantalla visualizará nuevamente la imagen transmitida por el cabezal de la cámara.

# <span id="page-32-1"></span>**10. Fotos**

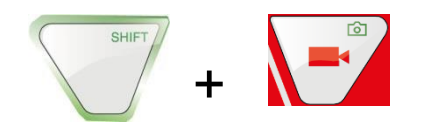

Para tomar una foto, pulse la tecla SHIFT luego la tecla PHOTO. La foto se registra en un archivo .jpg en la tarjeta memoria.

# <span id="page-32-2"></span>**11. Suprimir un vídeo o una foto**

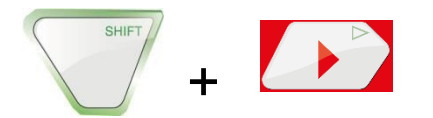

Para seleccionar el archivo vídeo o foto a suprimir, pulse la tecla SHIFT, luego la tecla PLAY. Aparece en la pantalla la imagen de la vista del último vídeo o foto salvaguardada.

*¡OBSERVACIÓN! Un símbolo en la parte superior izquierda de la pantalla muestra si se trata de una imagen o un vídeo.*

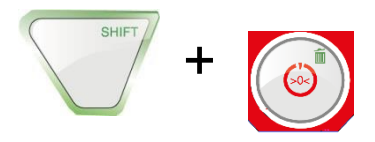

Seleccione el vídeo o foto a suprimir con las flechas izquierda/derecha. Para suprimir el archivo, pulse la tecla SHIFT luego la tecla SUPRIMIR  $\overline{\mathfrak{m}}$ . El mensaje "DELETING FILE" aparecerá durante aproximadamente 2 segundos en la pantalla. Una vez el archivo suprimido, la pantalla visualizará nuevamente la imagen transmitida por el cabezal de la cámara.

# <span id="page-33-0"></span>**12. Suprimir un vídeo o una foto**

## <span id="page-33-1"></span>**12.1. Transferir hacia el ordenador**

Para transferir archivos imágenes (.jpg) y archivos vídeo (ASF), existe dos posibilidades:

- Inserte la tarjeta memoria SD en el ordenador
	- o
	- Transfiera los archivos hacia el ordenador con el cable USB.

### <span id="page-33-2"></span>**12.2. Lectura de vídeo en el ordenador**

Puede utilizar el "Windows Media Player" para ver vídeos. Se puede descargar gratuitamente en Freeware en Internet.

# <span id="page-33-3"></span>**13. Accesorios de cámara/accesorios de guía**

Como cada sistema de tubos y de pozos es diferente, es necesario decidir, en el sitio y para cada caso particular, el tipo de accesorio de guía que se debe utilizar.

Seleccionando el accesorio de guía utilizado es necesario asegurarse que el mismo, además de una buena guía, permita insertar y extraer el cabezal de la cámara sin problema.

Igualmente se debe tener en cuenta que el dispositivo de guía corre el riesgo de quedar atrapado o engancharse en el tubo.

En nuestro sitio internet [www.virax.com](http://www.virax.com/) encontrará la lista de accesorios de cámara y accesorios de guía disponibles.

# <span id="page-34-0"></span>**14. Mal funcionamiento**

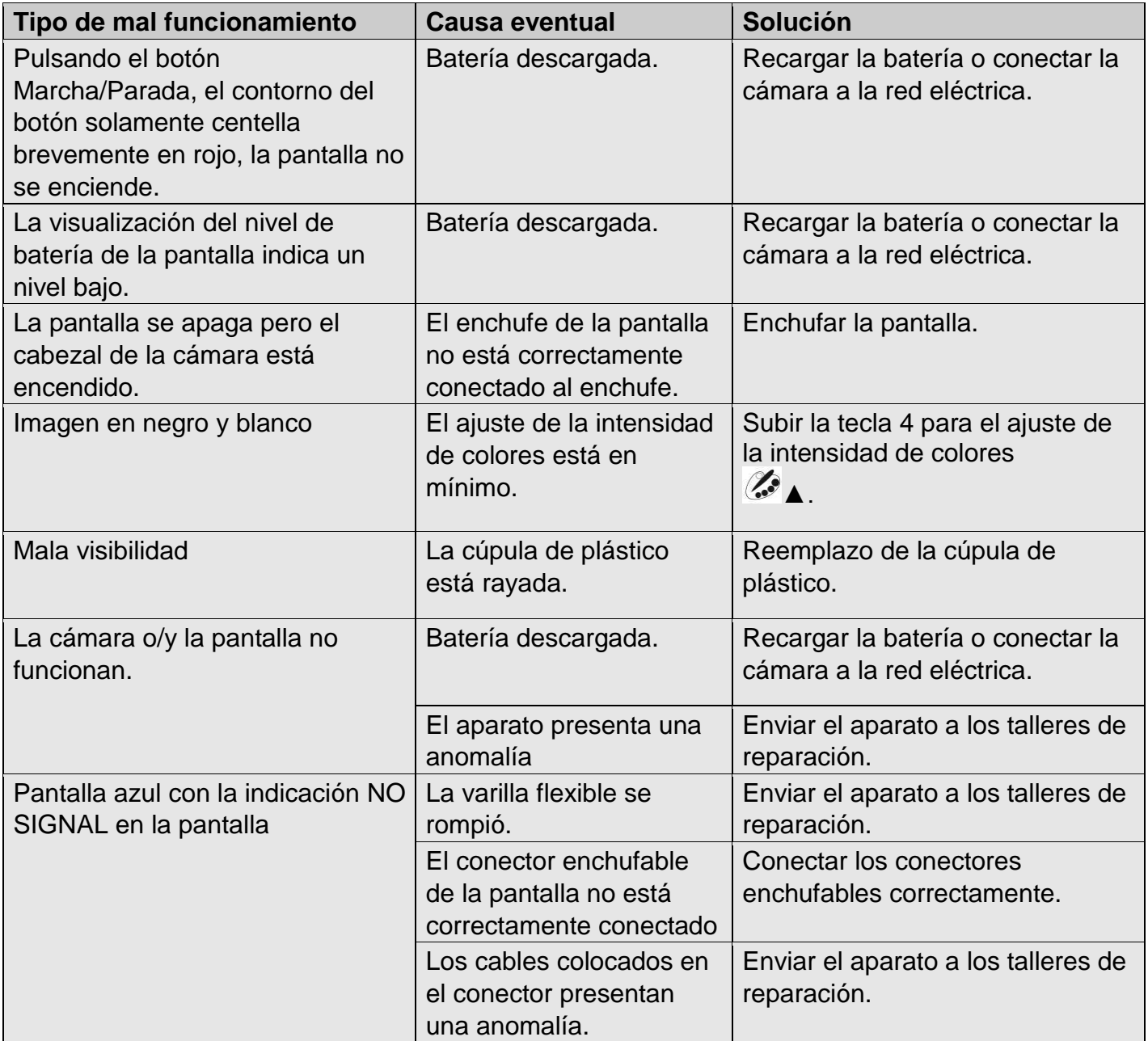

# <span id="page-35-1"></span><span id="page-35-0"></span>**15. Mantenimiento**

### **15.1. Consignas de limpieza y mantenimiento**

Para garantizar un funcionamiento impecable de la cámara, es necesario mantener el aparato en intervalos regulares. El mantenimiento incluye trabajos que pueden ser efectuados por el mismo usuario.

## <span id="page-35-2"></span>**15.2. Reemplazo de la cúpula del cabezal de la cámara Ø40 mm**

*¡OBSERVACIÓN! El cabezal de la cámara Ø40 mm está protegido por una cúpula de plástico que puede reemplazarse en caso de necesidad.*

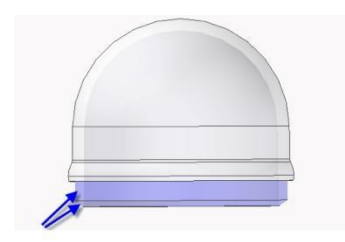

Antes de colocar la nueva cúpula es necesario lubricar el roscado con silicona. Al efectuar el reemplazo de la cúpula se debe prestar atención que la misma esté firmemente enroscada hasta la última rosca. En el caso contrario, no se garantiza la estanqueidad del cabezal de la cámara y el funcionamiento puede ser perturbado por la penetración de agua o de suciedad.

#### <span id="page-35-3"></span>**15.3. Cabezal de cámara**

Solamente limpie el objetivo con un paño suave húmedo sin utilizar ningún producto de limpieza.

#### <span id="page-35-4"></span>**15.4. Varilla flexible**

Retirar regularmente la varilla flexible completamente de la maleta y limpiarla con un paño suave y húmedo.

#### <span id="page-35-5"></span>**15.5. Pantalla**

Limpie la pantalla con un paño húmedo.

# <span id="page-36-0"></span>**16. Garantía**

Cada cámara Visioval® fue probada en todas sus funciones y sometidas a un control de calidad profundo.

De conformidad con nuestras condiciones generales de venta, el plazo de garantía de los soportes es de 2 años (justificación por factura u orden de entrega)

Se excluyen los daños resultantes de una utilización incorrecta, de una sobrecarga o de una manipulación no conforme. El producto no debe haber sido desarmado.

Las baterías, los componentes sometidos a un desgaste normal y el domo plástico no están cubiertos por la garantía.

El mantenimiento incorrecto de la varilla flexible, plegar, aplastar o cortar la varilla no están cubiertos por esta garantía.

La estanqueidad IP 67 del cabezal de la cámara Ø40 mm solamente tiene garantía en el modelo suministrado con el atornillado de fábrica de la cúpula de plástico en el cabezal. Los cambios de cúpula mal efectuados provocarán la anulación de la garantía, en caso de avería debida al contacto del sensor del cabezal de la cámara con un cuerpo extraño o un líquido.

Las reparaciones sólo pueden ser efectuadas por el personal calificado VIRAX.

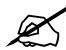

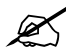

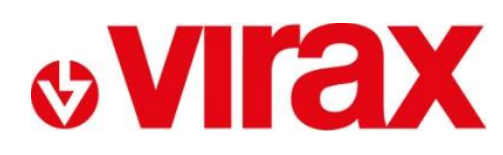

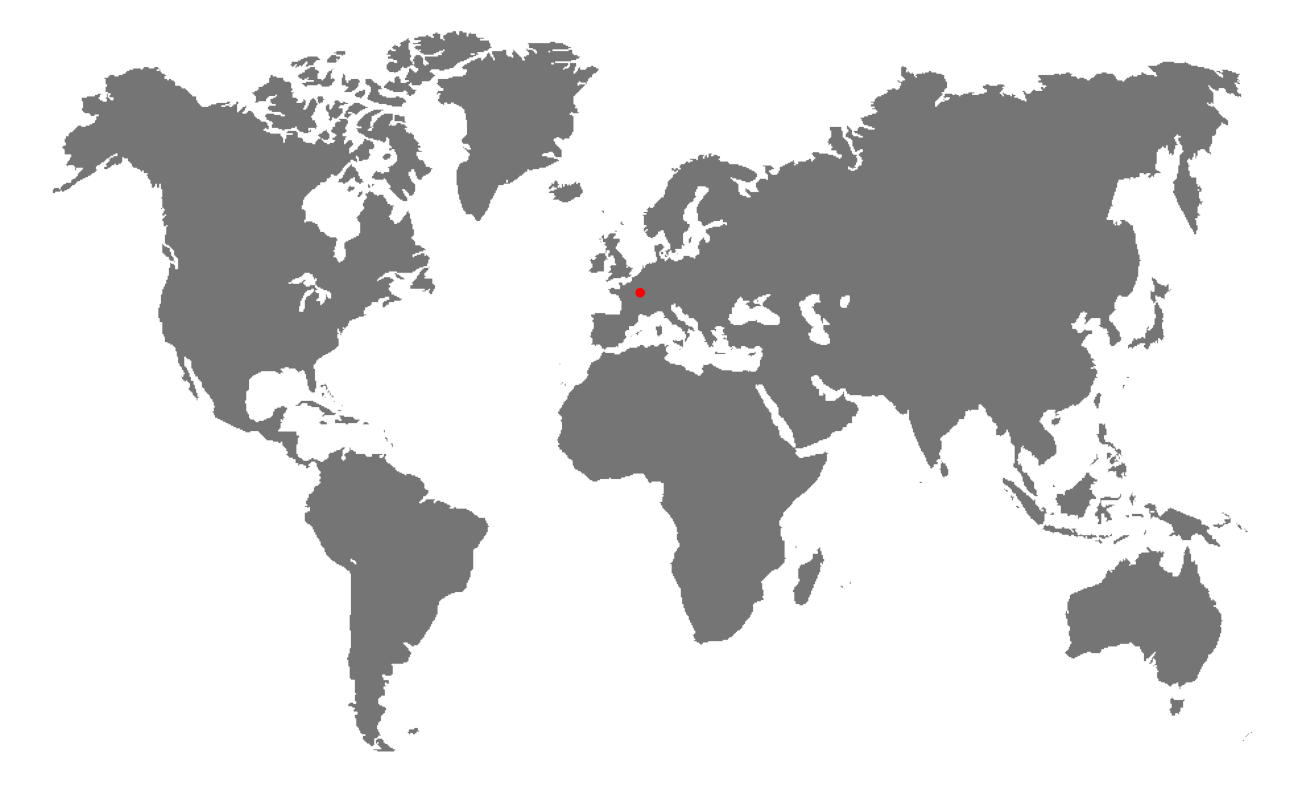

- **FR -** Retrouvez la liste de nos distributeurs sur [www.virax.com](http://www.virax.com/)
- **EN -** Find the list of our dealers on [www.virax.com](http://www.virax.com/)
- **IT -** Trova il rivenditore Virax più vicino a te su [www.virax.com](http://www.virax.com/)
- **ES -** Encuentra el listado de distribuidores en [www.virax.com](http://www.virax.com/)
- **PT -** Encontre a lista de nossos revendedores [www.virax.com](http://www.virax.com/)
- **NL -** Vind de lijst van onze resellers [www.virax.com](http://www.virax.com/)
- **PL -** Listę naszych dystrybutorów znajdziecie na [www.virax.com](http://www.virax.com/)
- **DE -** Eine aktuelle Liste unserer Handelspartner finden Sie unter [www.virax.com](http://www.virax.com/)
- **EL -** Συμβουλευτείτε τη λίστα των διανομέων μας στο [www.virax.com](http://www.virax.com/)
- **CZ -** Seznam našich prodejců najdete na www.virax.com
- **RU -** Список дилеров вы можете найти на сайте [www.virax.com](http://www.virax.com/)
- **TR -** Distribütör' lerimizin listesini, [www.virax.com](http://www.virax.com/) web sitemizden bulabilirsiniz
- **SK -** Zoznam našich predajcov nájdete na stránke [www.virax.com](http://www.virax.com/)
- يمكنكم الحصول على قائمة الموزعين الرسميين على الموقع [com.virax.www](http://www.virax.com/) **-** عربية

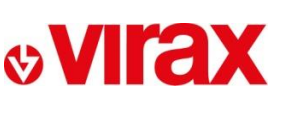

**FRANCE** Tél: +33 (0)3 26 59 56 78 Fax: +33 (0)3 26 59 56 20 client.fr@virax.com

**INTERNATIONAL** Tel: +33 (0)3 26 59 56 97 Fax: +33 (0)3 26 59 56 70 export@virax.com

**ACHATS/PURCHASING** Tel: +33 (0)3 26 59 56 06 Fax: +33 (0)3 26 59 56 10 purchase.dpt@virax.com

08/2019

VIRAX : 39, quai de Marne - CS 40197 - 51206 Épernay Cedex - FRANCE

د المستخدم المستخدم المستخدم المستخدم المستخدم المستخدم المستخدم المستخدم المستخدم المستخدم المستخدم المستخدم<br>Société par Actions Simplifiée au capital de 3 276 320 € - RCS REIMS 562 086 330 - SIRET 562 086 330 00064 - CO

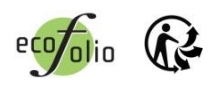